## 問 題

V-nas の要素を背景データ(ラスター)の下に表示したい。

対象製品

V-nas 専用 CAD シリーズ Ver12~ V-nasClair・V-nas シリーズ

### 回答

『編集-最背面へ移動』機能を利用します。

### 操作手順

対象コマンド:

[V-nas 標準モード]:[編集]タブ−[表⽰順序]カテゴリ−『最前⾯へ移動/最背⾯へ移動』コマン ド

### [V-nas クラシックモード]:『編集-最前⾯へ移動/最背⾯へ移動』コマンド

V-nasClair·V-nas シリーズ、V-nas 専用 CAD シリーズ Ver.12 より、ラスターの並び順の制御が可能です。

『**編集-最前面へ移動/最背面へ移動』**コマンドでラスター要素も含めた表示順の制御ができるようになりました。 (Ver.11 以前の V-nas では、作図順に関係なく、ラスターが⼀番下に貼り付けられる仕様なので、要素をラスタ ーの下に表⽰させる事はできません。)

# V-nas 専用 CAD

「塗りタイプ」のハッチングの場合は、モードの違いによって表示順が変わります。

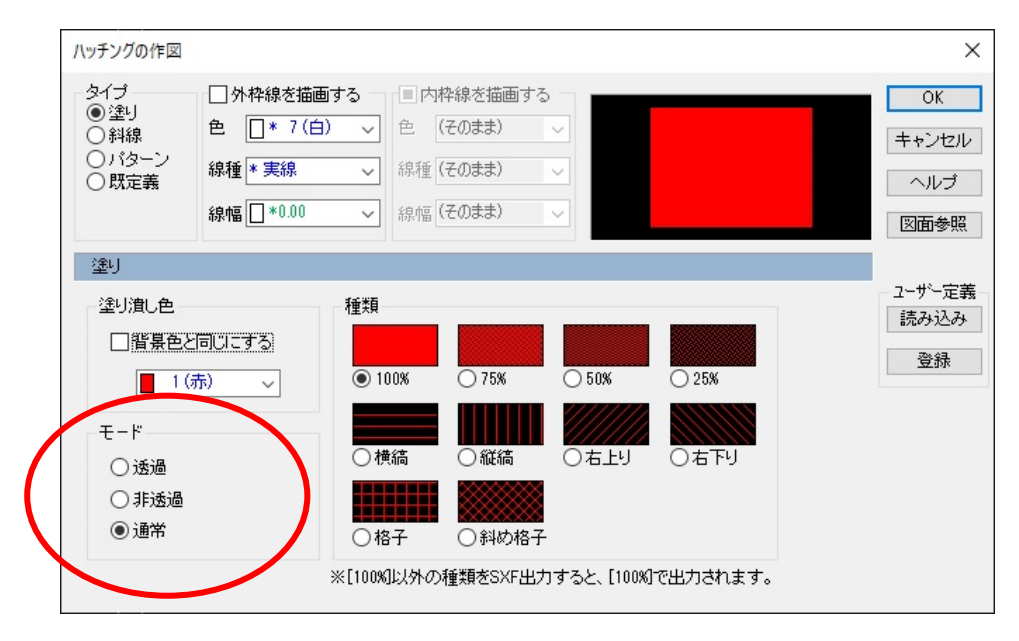

個人利用目的以外の利用、無断転載、複製を禁じます。 当社著作権について ( https://www.kts.co.jp/msg/cpyrighty.html ) Copyright (C) KAWADA TECHNOSYSYTEM CO.LTD. All Rights Reserved.

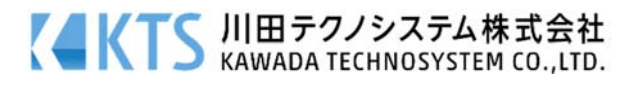

- ・ハッチングのモードが「透過」の場合:ハッチングは作図順に関係なく常に最背⾯に表⽰されます。 (ハッチングが一番下)表示順を指定することはできません。
- · ハッチングのモードが「非透過」の場合: ハッチングは作図順に関係なく常に最前面に表示されます。 (ハッチングが一番上)表示順を指定することはできません。
- ・ハッチングのモードが「通常」の場合:『**編集-最前面へ移動/最背面へ移動』**コマンドで表示順を入れ換 えることができます。

なお、背景ラスターの上にハッチングを配置して、下のラスターを透かして表示させる機能はありません。 ハッチングを他の要素の上に配置した場合は、重なった部分は⾒えなくなります。

「ブラシ」の%表⽰(100〜25%)はハッチングの⾊の濃さであり、下の要素の透過率ではありませんのでご 注意下さい。「横縞]などの斜線もハッチングの模様の指定であり、同様に下の要素を透過して表示はでき ません。

V-nas Clair・V-nas シリーズ

作図時に「最背面へ作図する]にレ点をいれた場合でもハッチングは作図順に関係なく『編集-最前面へ移動 /最背面へ移動』コマンドで表示順を入れ換えることができます。

『編集-変更』コマンド[塗りハッチング]タブにて 0 ページを含む描画順の設定を⾏うと、制御されます。

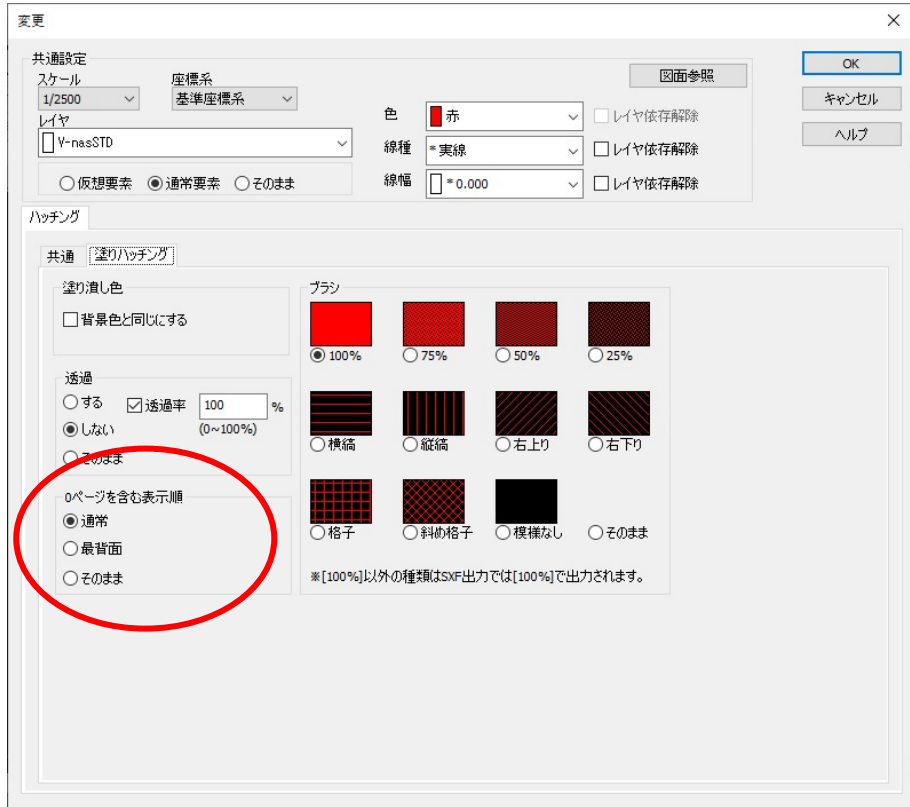

·0ページを含む描画順が「通常」の場合:『編集-最前面へ移動/最背面へ移動』コマンドで表示順を入れ換える

ことができます。

・0 ページを含む描画順が「最背面」の場合:ハッチングは作図順に関係なく常に最背面に表示されます(ハッ チングが⼀番下)。表⽰順を指定することはできません。

個人利用目的以外の利用、無断転載、複製を禁じます。 当社著作権について ( https://www.kts.co.jp/msg/cpyrighty.html ) Copyright (C) KAWADA TECHNOSYSYTEM CO.LTD. All Rights Reserved.

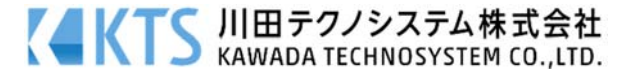